# Зоны доступа

Зональный контроль (контроль повторного прохода, antipassback, APB) применяется:

- 1. При необходимости получения информации о местоположении владельцев пропуска в любой момент времени;
- 2. Для пресечения прохода двух и более лиц по одному идентификатору в одном направлении;
- 3. При необходимости ограничения точки первичного прохода в охраняемую зону с несколькими вариантами входа (например, через точку прохода с видеофиксацией).
- 4. Для создания отчетов учета рабочего времени.
- [Общие сведения](#page-0-0)
- [Создание зоны доступа](#page-1-0)
- [Редактирование зоны доступа](#page-1-1)
- [Удаление зоны доступа](#page-1-2)

Переход к функционалу: [Рабочий стол НЕЙРОСС](https://support.itrium.ru/pages/viewpage.action?pageId=688521238) > Зоны доступа.

## <span id="page-0-0"></span>Общие сведения

Зона доступа — это некоторое пространство, вход в которое и/или выход из которого оборудован системой контроля доступа. Это может быть объект целиком, здание, помещение или группа помещений или, например, участок коридора. Для каждой точки доступа СКУД может быть назначена её «внешняя» (откуда идём) и «внутренняя» (куда идём) зона доступа. Если осуществляется контроль повторного прохода, по факту совершения прохода пропуску назначается текущая зона доступа, которая отслеживается на всех точках доступа системы. При попытке прохода из «неправильной» зоны, формируется тревожное сообщение и доступ может быть запрещён (при жёстком режиме контрольного прохода).

В системе контроля доступа НЕЙРОСС обеспечивается глобальный контроль повторного прохода (antipassback), осуществляется взаимная передача данных между всеми контроллерами доступа системы. Просмотреть текущую зону пропуска и осуществить сброс зоны можно в приложении [Управление доступом \(мини\).](https://support.itrium.ru/pages/viewpage.action?pageId=688324794)

Раздел Зоны доступа предназначен для создания виртуальных элементов (зон доступа), олицетворяющих некоторое пространство (внешнюю или внутреннюю часть помещения, группы помещений или объекта), которые будут «привязаны» [к](https://support.itrium.ru/pages/viewpage.action?pageId=688455822)  [точке доступа](https://support.itrium.ru/pages/viewpage.action?pageId=688455822) в качестве Зоны входа и Зоны выхода.

Окно раздела Зоны доступа содержит список зон доступа. Если разделы ранее не конфигурировались, отобразится пустое окно.

#### Зоны доступа +

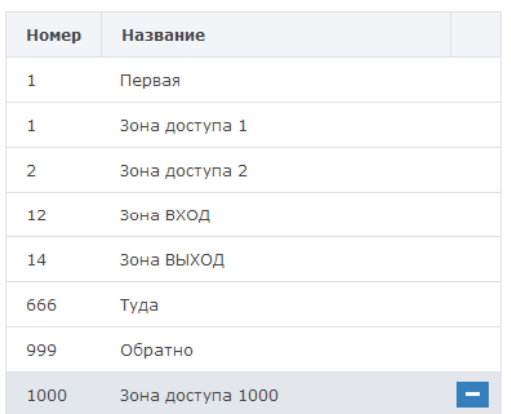

# <span id="page-1-0"></span>Создание зоны доступа

Чтобы создать новую зону доступа, выполните следующую последовательность шагов:

- 1. Нажмите на кнопку  $\blacksquare$ .
- 2. В новой строке введите номер и название зоны доступа.

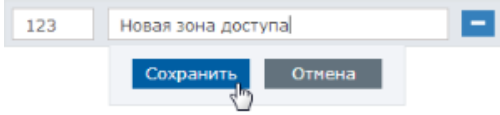

- 3. Нажмите на кнопку Сохранить.
- 4. Повторите шаги выше для создания второй зоны.

#### ПРИМЕЧАНИЕ

Для осуществления APВ, перейдите к [настройкам точки доступа и](https://support.itrium.ru/pages/viewpage.action?pageId=688455822) задайте данные зоны в полях Зона ВХОД, Зона ВЫХОД. Выбор зоны осуществляется из списка предварительно созданных зон.

### <span id="page-1-1"></span>Редактирование зоны доступа

Чтобы отредактировать зону доступа, щёлкните в строке данной зоны, внесите требуемые изменения и нажмите на кнопку Сохранить.

#### <span id="page-1-2"></span>Удаление зоны доступа

Чтобы удалить зону доступа, щёлкните в строке зоны и нажмите на кнопку **...**